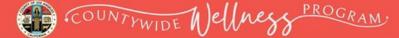

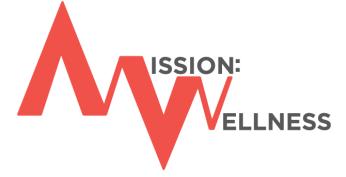

# Accept the Healthy Habit Challenge

# **CHALLENGE INSTRUCTIONS**

# County of Los Angeles Employee Wellness Portal <u>LACountyGetsFit.com</u>

Healthy Weight Loss Challenge | Keep It Moving Challenge | Wellness Blast Challenge

Click on the page title below to be taken directly to a page.

# Contents

| How to Create an Employee Wellness Portal Account                                   | 2  |
|-------------------------------------------------------------------------------------|----|
| Healthy Weight Loss Challenge: How to Register                                      | 5  |
| How to Complete the Midpoint Weigh-in Survey                                        | 8  |
| How to Complete the Final Weigh-in Survey                                           | 10 |
| Keep It Moving Challenge: How to Register                                           | 10 |
| Keep It Moving Challenge: How to Submit Daily Activity Tracking & Activity Examples | 13 |
| Keep It Moving Challenge: How to View & Delete Activity Entries                     | 16 |
| Wellness Blast Challenge: How to Register                                           | 16 |
| Wellness Blast Challenge: How to Access Wellness Blast Videos                       | 19 |
| Wellness Blast Challenge: How to Submit Daily Wellness Blast Tracking               | 20 |
| MISSION: WELLNESS FAQs                                                              | 21 |

# How to Create an Employee Wellness Portal Account

# Step 1: Go to LACountyGetsFit.com to register

| Los Angeles<br>County<br>Human Resource | es                                                        | Alread | y registered? Click the login button                                                                                                    |                               |
|-----------------------------------------|-----------------------------------------------------------|--------|----------------------------------------------------------------------------------------------------|-------------------------------|
|                                         | NESS PORTAL                                               |        | Not Yel Registered?         First Name         Last Name         Oppartment         Instrument         Email         Confirm Email         Dypou want to sem rewards for your wellwess efforts?         Yes       No         Yes       No         Image: Display want to sem rewards for your wellwess efforts?         Yes       No         Image: Display want to sem rewards for your wellwess efforts?         Yes       No         Image: Display want to sem rewards for your wellwess efforts?         Yes       No |                               |
|                                         |                                                           |        |                                                                                                    |                               |
|                                         | Not Yet Registered?                                       |        | Enter your First Name an                                                                                                    | d Last Name                   |
| <u>A</u>                                | First Name                                                |        | Click the dropdown arro                                                                                                    | ow to select                  |
|                                         | Last Name                                                 |        | Department                                                                                                    | :                             |
|                                         | Department<br>Employee ID                                 | 0      | Click the dropdown arrov<br>or C, then enter your Ei                                                                                                    |                               |
|                                         | Email                                                     |        | Enter your Email & Cor                                                                                                    | nfirm Email                   |
|                                         | Confirm Email                                             |        | Select Yes or No to Ea                                                                                                    | rn Rewards                    |
| alt - In                                | Do you want to earn rewards for your wellness<br>efforts? |        |                                                                                                    |                               |
|                                         | Yes No                                                    |        | Type in the code show<br>screen, then check the b<br>a Robot". Click the Con                                                                                                    | box "I am not<br>tinue button |
|                                         | Generate New Image                                        | -      | when it is displa                                                                                                    | yed.                          |

Rewards are limited to County employees who are direct-subscribers in a County-sponsored medical plan and while supplies last. In accordance with applicable tax law, reward cards you receive will be reported by the County as taxable wages on your W-2, and applicable payroll taxes will be withheld from your regular pay.

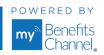

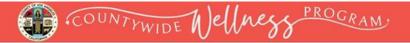

# **Step 2: Continue Registration**

| Human Resurces                                                                                                    | Alwardy registered? Click the legist leafus                                                  |
|----------------------------------------------------------------------------------------------------|----------------------------------------------------------------------------------------------|
|                                                                                                    | <image/>                                                                                     |
| EMPLOYEE WELLNESS PORTAL Continue Registration Only employees in a County-sponsored medical plan are eligible for rewards. The                                                                                                    | Continue O                                                                                   |
| following union-sponsored medical plans are<br>NOT eligible: CAPE Blue Shield (any plan),<br>ALADS/Anthem Blue Cross (any plan) and<br>Fire Fighters 1014. The information being<br>requested is required to confirm eligibility<br>and for tax purposes. It will be kept secure. | Enter your Date of Birth.<br>Enter your Social Security<br>Number.                           |
| Date Of Birth                                                                                                    | Click the dropdown arrow to select your Medical Plan.                                        |
| Select Medical Plan                                                                                                    | Enter your Medical Plan ID<br>Click the question mark icon to<br>open a new browser tab of a |
| Continue                                                                                                    | graphic showing where to find<br>your Medical Plan ID on your<br>health insurance card.      |

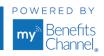

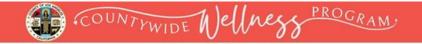

# **Step 3: Create Account Credentials**

| Los Angeles<br>County<br>Human Resources | Already registered? Click the login button                                                                                                    |  |
|------------------------------------------|----------------------------------------------------------------------------------------------------|--|
|                                          | Create Account Credentials User Name Password Confirm Password Security Question Security Answer Confirm Security Answer Confirm Security Answer Confi |  |
| EMPLOYEE WELLNESS PORTAL                 | Register <b>O</b>                                                                                                    |  |
|                                          |                                                                                                    |  |

| Create Account Credentials | Create a User Name and<br>enter it in this field.        |
|----------------------------|----------------------------------------------------------|
| User Name                  | Recommend using your email address as your<br>User Name. |
| Password                   | Create a Password and<br>enter it in this field.         |
| Confirm Password           | Confirm Password and enter it again in this field.       |
| Security Question          | Click dropdown arrow to select Security Question.        |
| Confirm Security Answer    | Enter Security Answer<br>in this field.                  |
| G Back                     | Confirm Security Answer and<br>enter it in this field.   |
| Register <b>&gt;</b>       | Click the Register button to complete registration.      |

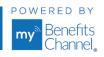

# Healthy Weight Loss Challenge: How to Register

Team Captains (and individuals participating solo) will follow these instructions to complete and submit their Team Registration survey, Midpoint Weigh-in and Final Weigh-In survey for Healthy Weight Loss Challenge.

COUNTYWIDE N)elness PROGRAM.

# Step 1: Log in to the wellness portal at LACountyGetsFit.com

- If you have already created an account, click the yellow Login button at the top of the page and then enter your username and password.
- If you have not created an account, then complete each field of the registration form located below the Login area. See page 2 for instructions on how to create an account.

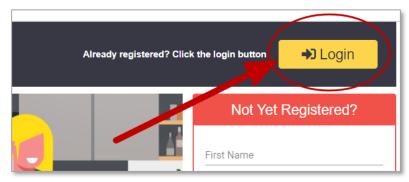

## Step 2: Go to your To-Do List

In the Wellness Tutorial, click the (1) "Home" icon on the navigation bar to navigate to your To Do List. In the (2) To-Do List, click the link (3) "You have Surveys to take"

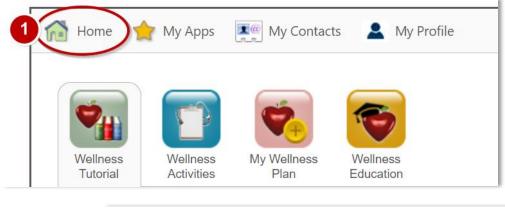

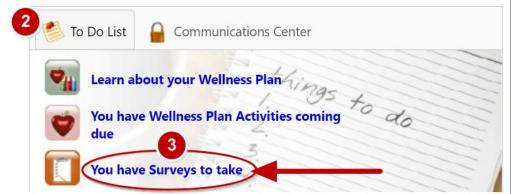

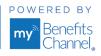

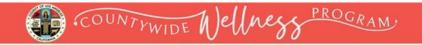

In the Survey Center, click on the survey name to access it.

| Survey Center                                                                              |                    |
|--------------------------------------------------------------------------------------------|--------------------|
|                                                                                            |                    |
| SURVEYS                                                                                    | DUE DATE           |
| 1 MSSICRE WELLNESS - 2024 is on it Moving Challenge Repittuation                           | 5/08/2024          |
| 2 - MEDICINE WELLINESE - 2024 IN: Insu Blatt Challenge Resistration                        | 6/30/2024          |
| 3 - MISSION: WELLNESS - 2024 Healthy Weight Loss Challenge Registration & Initial Weigh-in | 5/06/2024          |
| 4 MISSON WELNESS - 2024 Healthy Weight Loss Challenge Midsoint Weigh in                    | 6/10/2024          |
| 1 - MSSICRE WELLWESE - 2024 Healthy Weight Loss Challenge Final Weigh in                   | 7/17/0804          |
| (H) (+ 1 ) (H) Page size: 25                                                               | 5 items in 1 pages |

## **Step 3: Complete Registration**

• Complete the Team Captain Information. **Note:** all fields are required.

| Preview 4 - | MISSION: WELLNESS - Healthy Weight Loss Challenge Registration & Initial Weigh In                                                                                 | Exit Preview |
|-------------|----------------------------------------------------------------------------------------------------|--------------|
| Registrat   | tion Information                                                                                                    |              |
|             | To register as a Team Captain or Individual Participant complete all fields below, then click the " <b>Next</b> " button to proceed to the Team Information page. |              |
|             | 1) Team Captain LAST Name:                                                                                                    |              |
|             |                                                                                                    |              |
|             | This item is required                                                                                                    |              |
|             | 2) Team Captain FIRST Name:                                                                                                    |              |
|             |                                                                                                    |              |
|             | This item is required                                                                                                    |              |
|             | 3) Team Captain Employee Number<br>( <u>Do not</u> include the "E" when entering your number)                                                                     |              |
|             |                                                                                                    |              |
|             | This item is required                                                                                                    |              |
|             | 4) Select your department from the drop down list below:                                                                                                    |              |
|             | Please select                                                                                                    |              |

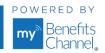

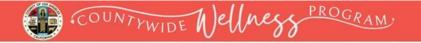

• Click the **Next** button at the bottom of the page to add your Team Information.

|               | 8) Work City, State & Zip Code                                  |             |
|---------------|-----------------------------------------------------------------|-------------|
|               | (Enter your WORK city, state & zip code, not your personal one) |             |
|               |                                                                 |             |
|               | This item is required                                           |             |
|               | Click the <b>"Next"</b> button to add your Team Information.    |             |
| 🗙 Exit Survey |                                                                 | Back Next 🕥 |

• Enter your team information and initial total team weight. **Note:** all fields are required.

| Preview 4 - MISSION: WELLNESS - Healthy Weight Loss Challenge Registration & Initial Weigh In                                                                                                    | Exit Preview |
|----------------------------------------------------------------------------------------------------|--------------|
| Team Information and Initial Weigh-in                                                                                                    |              |
| 1) Enter your Team Name.<br>Your team name will remain the same during the challenge.<br>Note: If you're a "team of one", <u>DO NOT</u> use your name as your team name. If you're a "team of one" and prefer for your results to NOT appear on the Challenge Leaderboard, please submit your request via email to:<br>support@mybenefitschannel.com           Image: Image: Im |              |

• Click the blue **Finish** button to submit your team registration information.

|               | 4) Total Team Weight (during Registration Week).<br>In the field below, enter the total number of pounds your team weighs.               |
|---------------|----------------------------------------------------------------------------------------------------|
|               | <b>Note:</b> If a member of your team drops out at some point, then in future weigh ins just include and roll over their initial weight. |
|               | This item is required                                                                                                    |
| 🗴 Exit Survey | C Back Finish O                                                                                                    |

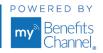

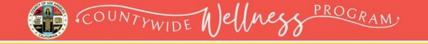

# How to Complete the Midpoint Weigh-in Survey

#### Step 1: Log in to your wellness portal

Go to <u>LACountyGetsFit.com</u> and click the yellow
 Login button at the top of the page. Then enter your username & password.

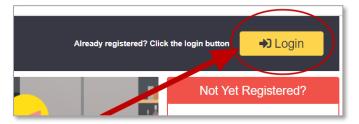

### Step 2: Go to your To-Do List

E

In the Wellness Tutorial, click the (1) "Home" icon on the navigation bar to navigate to your To Do List. In the (2) To-Do List, click the link (3) "You have Surveys to take".

| 1 Home               | My Apps              | My Contacts  | A My Profile                                       |            |
|----------------------|----------------------|--------------|----------------------------------------------------|------------|
| -                    |                      | Ċ,           | 6                                                  |            |
| Wellness<br>Tutorial | Wellnes<br>Activitie | 🍯 To Do List | Communications Cen                                 | ter        |
|                      |                      | You have     | out your Wellness Plan<br>Wellness Plan Activities | ings to do |

In the Survey Center, click on the Midpoint Weigh-in survey to access it.

| Survey Center                                                                |                    |
|------------------------------------------------------------------------------|--------------------|
| SURVEYS                                                                      | DUE DATE           |
| 1. MISSON: INFLUNESE - 2024 Sees 3 Moning Challenge Resistantion             | 5/08/2024          |
| 1. MEECN: MELINEE . 2001 Mean Bet Challenge Reportation                      | 6/30/2024          |
| 1. MEEON INFLINES, 2014 N Weath Loss Dalleron Resistation & Mark Weath IN    | 5/08/2024          |
| 4 - MISSION: WELLNESS - 2024 Healthy Weight Loss Challenge Midpoint Weigh-in | 6/10/2024          |
| 5 - MISSION WELLNESS - 2024 Healthy Weight Loss Challenge Final Weigh in     | 7/17/2024          |
| H ( 1 ) H Page size: 25                                                      | 5 items in 1 pages |

Wellness Portal Technical Support • 800.435.5023, option 2 • <u>support@mybenefitschannel.com</u> Support Hours: 6:00 am to 3:00 pm (Pacific Time), Monday – Friday, except major holidays.

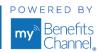

1

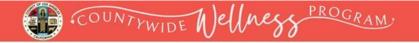

## Step 3: Complete the Midpoint Weigh-in Survey

Enter your team's total midpoint team weight in the appropriate field. Click the **Finish** button to submit.

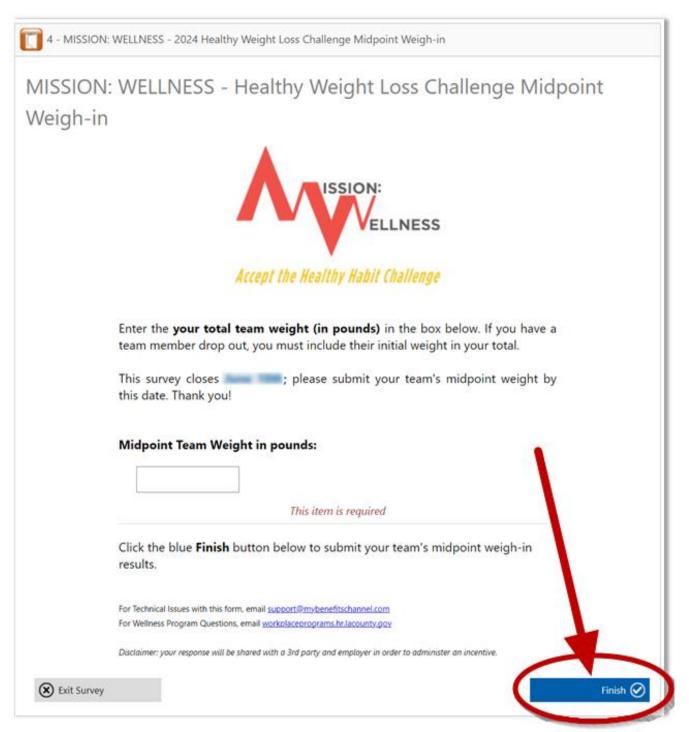

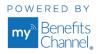

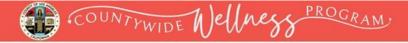

# How to Complete the Final Weigh-in Survey

### Step 1: Log in to your wellness portal

 Go to <u>LACountyGetsFit.com</u> and click the yellow Login button at the top of the page. Then enter your username & password.

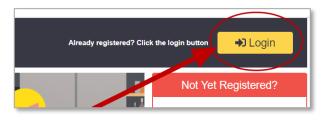

## Step 2: Go to your To-Do List

In the Wellness Tutorial, click the (1) "Home" icon on the navigation bar to navigate to your To Do List. In the (2) To-Do List, click the link (3) "You have Surveys to take".

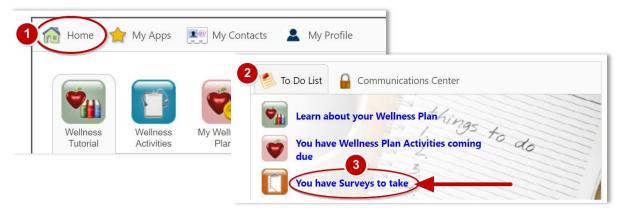

In the Survey Center, click on the Final Weigh-in survey to access it.

| SURVEYS                                                                   | DUE DATE           |
|---------------------------------------------------------------------------|--------------------|
| MEDCRE MELLINEE - 2024 one it Moning Challenge Reportation                | 5/98/2024          |
| MEDON MULTER - 2010 a free list Chalerys Secondary                        | 6/10/2024          |
| MEECN, MELINEE - JEEK IN MINISTERIA Challenge Restantion & Inflat Week in | 5/06/2024          |
| MERCIN MELINEE . 2014 Inc. or West Loss Challenge Melsont Register        | 6/10/2024          |
| - MISSION: WELLNESS - 2024 Healthy Weight Loss Challenge Final Weigh-in   | 7/17/0824          |
| H ( 1 ) H Page size: 25                                                   | 5 items in 1 pages |

## Step 3: Complete the Final Weigh-In Survey

 Enter your team's total team weight in the appropriate field. Click the blue Finish button to submit your team's final weight.

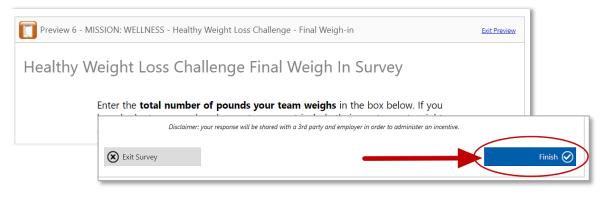

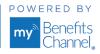

# **Keep It Moving Challenge: How to Register**

# **Step 1: Log in to your wellness portal**

- Go to <u>LACountyGetsFit.com</u> and click the yellow Login button at the top of the page. Then enter your username & password.
- If you have not created an account, then complete each field of the registration form located below the Login area. See page 2 for instructions on how to create an account.

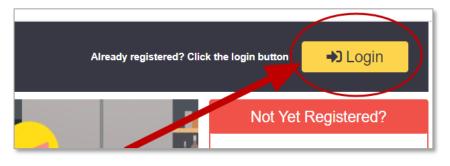

# Step 2: Go to your To-Do List

In the Wellness Tutorial, click the (1) "Home" icon on the navigation bar to navigate to your To Do List. In the (2) To-Do List, click the link (3) "You have Surveys to take".

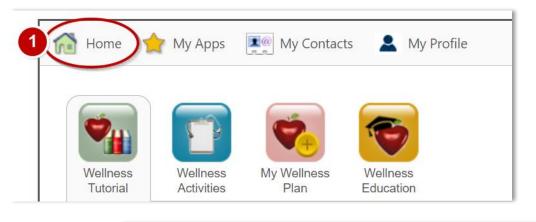

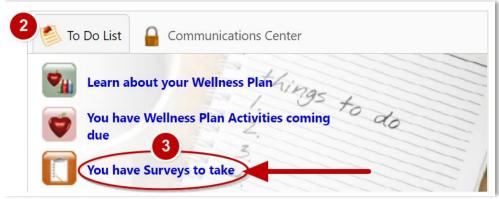

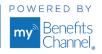

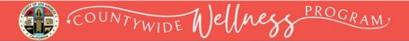

In the Survey Center, click on the Keep It Moving Challenge survey to access it.

| Survey Center                                                                              |                    |
|--------------------------------------------------------------------------------------------|--------------------|
| SURVEYS                                                                                    | DUE DATE           |
| 1 - MISSION: WELLNESS - 2024 Keep It Moving Challenge Registration                         | 5/08/2024          |
| 2 - MESCRE INFLIMES - 2024 Welvess Best Challerys Repúblication                            | 6/30/2024          |
| 1 - MESCON WELLINESE - 2024 Healthy Weight Loss Challeron Repistration & Initial Weight in | 5/08/2024          |
| 4 - MESCRE WELLNESE - 2024 Healthy Weight Loss Challenge Multisliet Weigh in               | 6/10/2024          |
| 1 - MESCON WELLINESE - 2024 Healthy Weight Loss Challenge Final Weight in                  | 7/17/2024          |
| H     I     H     Page size: 25                                                            | 5 items in 1 pages |

### **Step 2: Complete Registration**

• Follow the instructions to complete and submit the survey.

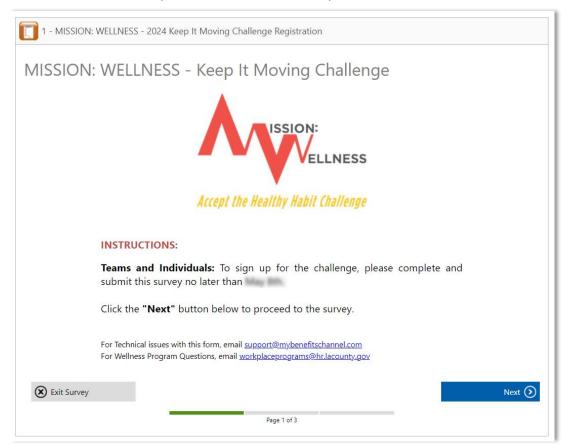

 NOTE: After you submit the Keep It Moving registration survey, your team name will be created in the wellness portal. You will receive an email with instructions from lori.cook@mybenefitschannel.com on how to sign up for your team name in the portal to complete your registration. Instructions will be sent to the email address you provided in your registration survey. Please make sure to check your inbox as well as any spam or junk folders for the instructional email.

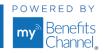

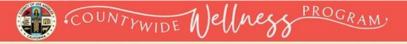

# Keep It Moving Challenge: How to Submit Daily Activity Tracking & Activity Examples

## **Step 1 : Navigate to the Home page**

• After logging in to the portal, from the Wellness Tutorial section, click (1) "Home" at the top of the page.

| Home 🙀 My Apps | My Contacts | L My Profile | v |
|----------------|-------------|--------------|---|
| $\bigcirc$     |             |              |   |

# Step 2 and 3: Navigate to the Physical Activity Tracker

• On the home screen, click on the (2) Trackers & Monitors icon. Then click on the (3) Physical Activity icon.

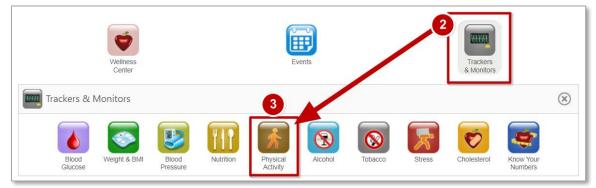

# **Step 4: Enter Physical Activity Data**

#### To Enter AEROBIC STEPS:

- Type the **Date** in the field or click on the calendar icon to select Date.
- Ensure "Aerobic Steps" is displayed in the Activity field.
- Type in your steps in the **# of Steps** field.
- In the Notes field type in the type of device you used to track your steps.
- Click "Log this Value" to log your steps.

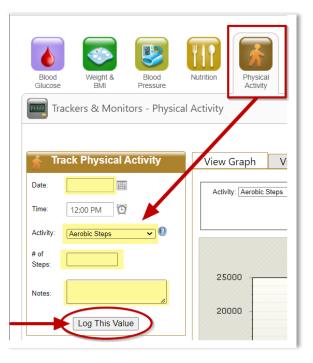

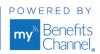

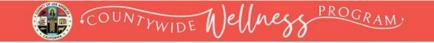

#### To Enter AEROBIC ACTIVITY - MODERATE\*:

- Type the **Date** in the field or click on the calendar icon to select Date.
- Ensure "Aerobic Activity- Moderate" is displayed in the Activity field.
- Type in the number of minutes in the # of Minutes field.
- In the Notes field type in the type of activity you did (i.e. Walking, Jogging, Swimming).
- Click "Log this Value" to log your activity.

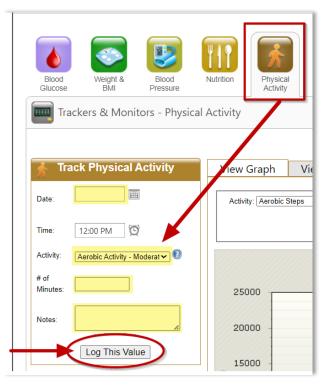

### To Enter AEROBIC ACTIVITY – VIGOROUS\*:

- Type the **Date** in the field or click on the calendar icon to select Date.
- Ensure "Aerobic Activity- Moderate" is displayed in the Activity field.
- Type in the number of minutes in the **#** of Minutes field.
- In the Notes field type in the type of activity you did (i.e. Walking, Jogging, Swimming).
- Click "Log this Value" to log your activity.

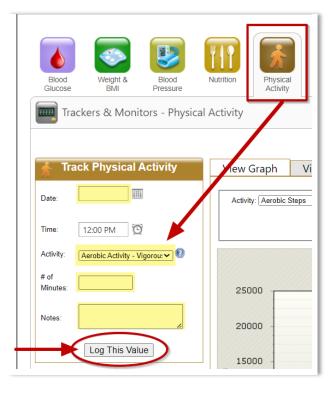

\*For guidelines for determining whether the activity you are participating in is Moderate or Vigorous, please reference the **Physical Activity Intensity Levels - Moderate and Vigorous** document.

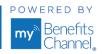

# **Physical Activity Examples**

Regular physical activity has several health benefits for you: it improves your heart health, increases muscle and bone strength, and helps to decrease body fat. Regular activity can also help you control cholesterol, triglycerides, blood glucose, and blood pressure. Physical Activity can help in many other areas such as stress management, overall mood, immune system health, and improved sleep patterns. A good goal might be to be active for at least 30 minutes a day, 5 or 6 days each week. Something as simple as a brisk 30 minute walk can offer many health benefits.

## Activity Examples

| Activity<br>Type                            | Conversion<br>to Minutes                | Examples                                                                                                    |
|---------------------------------------------|-----------------------------------------|----------------------------------------------------------------------------------------------------|
| Aerobic Steps                               | 105.6 steps =<br>1 equivalent<br>minute | Walking, race-walking, jogging, running, using an elliptical machine.                                                                                     |
| Aerobic Activity -<br>Moderate<br>Intensity | 1 minute =<br>1 equivalent<br>minute    | Playing doubles tennis, ballroom dancing, cycling 10mph or slower, shooting hoops.                                                                        |
| Aerobic Activity -<br>Vigorous<br>Intensity |                                         | Swimming laps, playing singles tennis, aerobic dancing, cycling 10mph or faster, hiking uphill<br>or with a heavy backpack, playing in a basketball game. |

# What is an Equivalent Minute?

Equivalent minutes are a way to track different types of aerobic physical activity and convert them into one common time factor. Equivalent minutes are calculated based on the duration and type of activity. When using the step tracker, all steps are converted to moderate intensity aerobic activity at a rate of 105.6 steps equals one minute of aerobic activity. Moderate and vigorous intensity aerobic activity is also converted to equivalent steps in the same way.

# How Much Aerobic Activity is Enough?

| Steps per Day    | Equivalent<br>Minutes per Day | Is it Enough?                                                                                                |
|------------------|-------------------------------|----------------------------------------------------------------------------------------------------|
| 3,500 to 5,000   | 30 to 45                      | You're considered sedentary and should work on increasing your daily activity.                               |
| 5,000 to 7,500   | 45 to 70                      | You're more active than some, but still have room to "step it up!"                                           |
| 7,500 to 10,000  | 70 to 90                      | You're getting closer to improving your health!                                                              |
| 10,000 to 12,500 | 90 to 120                     | With a healthy diet and this level of activity, most people can maintain their<br>health and current weight! |
| 12,500+          | 120+                          | At this level, you can start losing weight, having more energy, and feeling good!                            |

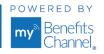

# COUNTYWIDE Wellness PROGRAM.

# Keep It Moving Challenge: How to View & Delete Activity Entries

# **Step 1: View Physical Activity Log**

 In the Physical Activity Tracker, click on the "View Log" tab. There you will see your physical activity entries you have recorded.

| Nut    | trition                        |                      | Soacco | Alcohol   | Stress | Cho           | blesterol             | Heart Risk       | Know Your<br>Numbers |     |
|--------|--------------------------------|----------------------|--------|-----------|--------|---------------|-----------------------|------------------|----------------------|-----|
| cal Ac | ctivity                        |                      |        |           |        |               |                       |                  |                      |     |
|        | View                           | Graph View           | Log    |           |        |               |                       |                  |                      | ]   |
|        | Delete                         | Date/Time            | Activ  | vity      |        | Actual        | Equivalent<br>Minutes | Notes            | Cred                 | its |
|        | <u>Delete</u>                  | 4/5/2023 12:00:00 PM | M Aero | bic Steps |        | 10500         | 99.43                 | FitBit           | 99                   |     |
|        |                                |                      |        |           |        |               |                       |                  |                      |     |
|        | <u>Delete</u>                  | 4/4/2023 12:00:00 PM | M Aero | bic Steps |        | 12685         | 120.12                | FitBit           | 120                  |     |
|        | <u>Delete</u><br><u>Delete</u> |                      |        | bic Steps |        | 12685<br>8169 | 120.12<br>77.36       | FitBit<br>FitBit | 120<br>77            |     |

 If you made an error when entering your physical activity, you can delete your entry by clicking the "Delete" link. After deleting an entry, you will need to re-enter your physical activity data for that date.

| Nutrition          | Physical<br>Activity | Tobacco    | Alcohol    | Stress | Cho    | blesterol H           | Heart Risk | Know Y<br>Numbe |         |
|--------------------|----------------------|------------|------------|--------|--------|-----------------------|------------|-----------------|---------|
| l Activity<br>View | Graph V              | /iew Log   | ]          |        |        |                       |            |                 |         |
| Delete             | Date/Time            | Act        | ivity      |        | Actual | Equivalent<br>Minutes | Notes      |                 | Credits |
| Delete             | 4/5/2023 12:00:      | :00 PM Aer | obic Steps |        | 10500  | 99.43                 | FitBit     |                 | 99      |
| Delete             | 4/4/2023 12:00:      | :00 PM Aer | obic Steps |        | 12685  | 120.12                | FitBit     |                 | 120     |
| Delete             | 4/3/2023 12:00:      | :00 PM Aer | obic Steps |        | 8169   | 77.36                 | FitBit     |                 | 77      |

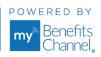

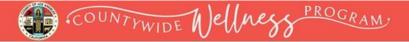

# Wellness Blast Challenge: How to Register

## **Step 1: Log in to your wellness portal**

• Go to <u>LACountyGetsFit.com</u> and click the yellow **Login** button at the top of the page. Then enter your username & password.

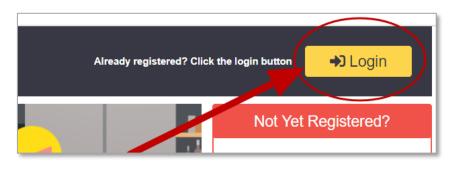

### Step 2: Go to your To-Do List

In the Wellness Tutorial, click the (1) "Home" icon on the navigation bar to navigate to your To Do List. In the (2) To-Do List, click the link (3) "You have Surveys to take".

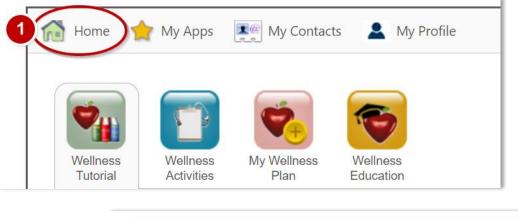

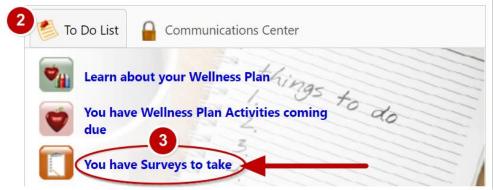

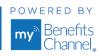

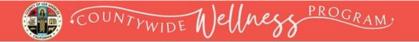

In the Survey Center click on the Wellness Blast Challenge survey to access it.

| Survey Center                                                                      |                    |
|------------------------------------------------------------------------------------|--------------------|
|                                                                                    |                    |
| SURVEYS                                                                            | DUE DATE           |
| 1. MERCIN INFLUENCE. 2024. In 2 Moving Challenge Resemption                        | 5/08/0104          |
| 2 - MISSION: WELLNESS - 2024 Wellness Blast Challenge Registration                 | 6/30/2024          |
| 1. MILLON, MILLOND, JUST Healthy Mercht Lass, Dahlerun Neutration & Intac Merch in | 100,000            |
| 4. MERCIN MELLINES. JUST Health: Weight uns Daderge Weischet Weigh im              | 8/10/000A          |
| 1. SECON MUNICIPAL ADD Institu Medit and Dalleran Test Medit II                    | 1111000            |
| ( A 1 ) Page size: 25                                                              | 5 items in 1 pages |

## **Step 2: Complete Registration**

• Follow the instructions to complete and submit the survey.

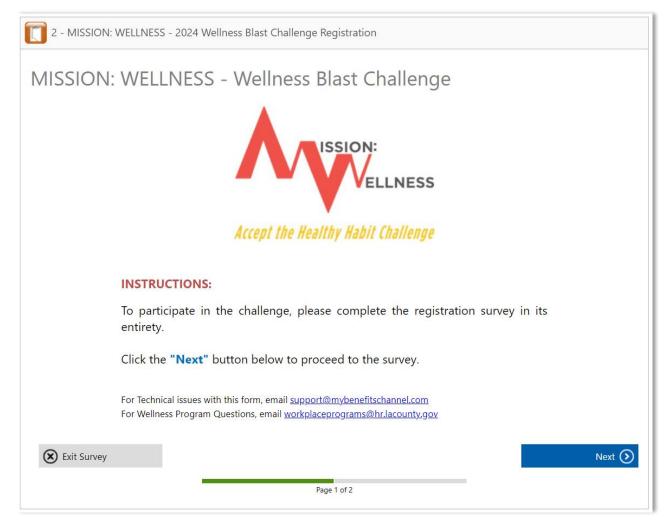

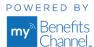

# COUNTYWIDE Wellness PROGRAM.

# Wellness Blast Challenge: How to Access Wellness Blast Videos

## Step 1: Log in and click on Wellness Education

• Log into your wellness portal account and click on the **Wellness Education** page.

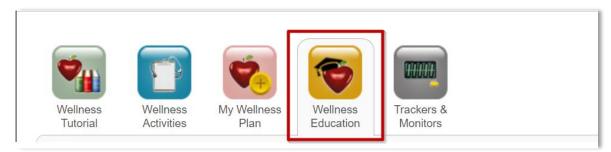

 Scroll down to the bottom of the page to the category "Wellness Blast Challenge". Click on the category name to access the video.

| Wellness Blast Challenge                              |          |          |
|-------------------------------------------------------|----------|----------|
| CATEGORY                                              | ТҮРЕ     | DUE DATE |
| Brief Cardio Workout (Seated or Standing)             | Elective |          |
| Brief Full-Body Strength Workout (Seated or Standing) | Elective |          |
| Cardio #1                                             | Elective |          |
| Cardio #1                                             | Elective |          |
| Core Exercises                                        | Elective |          |

## Step 2: Watch the Video

• Click on "Watch the Video" to participate.

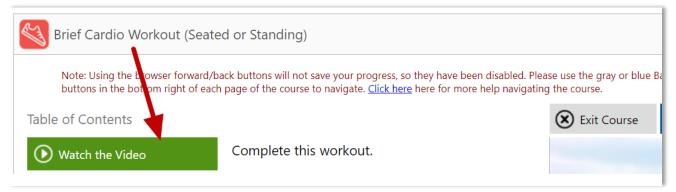

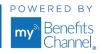

# COUNTYWIDE Wellness PROGRAM.

# Wellness Blast Challenge: How to Submit Daily Wellness Blast Tracking

#### Wellness Blast Class activities must be self-certified the day they are completed to receive credit.

## **Step 1: Go to your Wellness Activities**

• Click on the **Wellness Activities** icon.

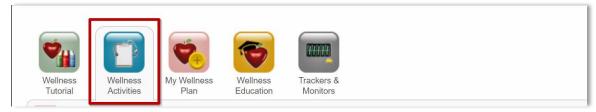

Under Group Sponsored Activities, click on the blue link "Watched Wellness Blast Video – Day..." associated with the date that you completed the wellness blast video.

| Group Sponsored Activities           |          |          |                      |
|--------------------------------------|----------|----------|----------------------|
| ACTIVITIES                           | TYPE     | DUE DATE | AVAILABLE<br>CREDITS |
| Watched Wellness Blast Video - Day 1 | Elective |          | 0                    |
| Watched Wellness Blast Video - Day 2 | Elective |          | 0                    |
| Watched Wellness Blast Video - Day 3 | Elective |          | 0                    |

# Step 2: Certify you watched the video

- In the Self Certification pop-up window, enter the Date you watched the video and any remarks if desired.
- Click "Certify". By clicking "Certify" you will create an electronic signature that certifies you performed the
  activity as described on the date reported.

| 2023 COLA Wellnes           | -                   | SELF CERTIFICATION ×                                                                                                    | 1         |
|-----------------------------|---------------------|----------------------------------------------------------------------------------------------------|-----------|
| Category                    | Activity:           | Watched Wellness Blast Video - Day 1                                                                                            |           |
|                             | Date:               |                                                                                                    |           |
|                             | Remarks:            | Enter any remarks in this field, if desired.                                                                                    |           |
| ip Sponsored A              |                     |                                                                                                    |           |
|                             | certifies that      | Certify" below, you are creating an electronic signature that<br>you performed the activity as described, on the date reported. | IL/<br>ED |
| Iness Blast Video -         |                     | t you have alsified any part of this record may result in forfeiture<br>rewards ear ed up to this date.                         | 0         |
| Iness Blast Video -         | or any and an       | rewards earlied up to this date.                                                                                                | 0         |
| Iness Blast Video -         |                     |                                                                                                    | 0         |
| Iness Blast Video -         |                     |                                                                                                    | 0         |
| endance Verified: G<br>ive) |                     |                                                                                                    | 30        |
| r Completion of Bio         |                     |                                                                                                    | 0         |
| County Wellness Pre         |                     | Certify X Close                                                                                                    | 0         |
| N-11 (1-11-1-1- (1-1-1      | . Parina In Marilan | A families                                                                                                    |           |

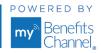

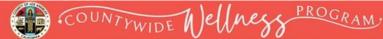

# **MISSION: WELLNESS FAQs**

1. I did not get a confirmation when I completed the Challenge surveys. Did my information and/or team information get captured?

The system does not generate confirmation emails but rest assured, your team information was received.

2. My team member has dropped out of the weight loss challenge. What weight do I enter for them at either the midpoint or final weigh-in?

If one of your team members has dropped out of the challenge, you will need to include the same weight that he/she had recorded for the initial weigh-in. If they dropped out after the midpoint weigh-in, you will need to use their last recorded weight.

3. I want to add one more team member or change some existing information. How can I add to/edit the Team Registration & Initial Weigh-In survey I previously completed?

If you need to update your team registration information, the Team Captain will need to contact MyBenefitsChannel Support at <u>support@mybenefitschannel.com</u> or call the support line at 800.435.5023, and select option 2.

4. I need to enter my team's midpoint or final team weight, but I do not see the survey link in my To Do List in the portal. What do I do?

After the Team Registration survey ends, only the Team Captains will be added as respondents to the Midpoint/Final Team Weigh In Surveys in the portal.

Team Captains will receive a notification in their To Do List with the link "You have Surveys to take". Once the Team Captain completes the survey(s), the notification in the To-Do List will disappear.

If you need help or if you have additional questions, please email MyBenefitsChannel Support at <u>support@mybenefitschannel.com</u> or call the support line at 800.435.5023, and select option 2. Support hours are **6:00 am to 3:00 pm (Pacific Time), Monday – Friday**, except for major holidays.

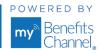